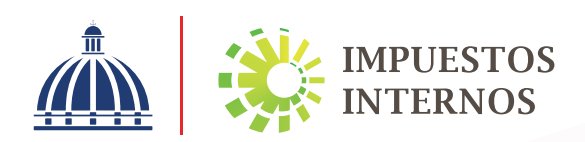

# Instructivo

Declaración Jurada del Impuesto Sobre La Renta para Persona Física o Jurídica Acogidos al Régimen Simplificado de Tributación Sector Agropecuario (RS4)

# Declaración Jurada del Impuesto Sobre La Renta para Persona Física o Jurídica Acogidos al Régimen Simplificado de Tributación Sector Agropecuario (RST - RS4)

**1** Ingrese a la página web de Impuestos Internos www.dgii.gov.do y haga clic en el link de "Oficina Virtual".

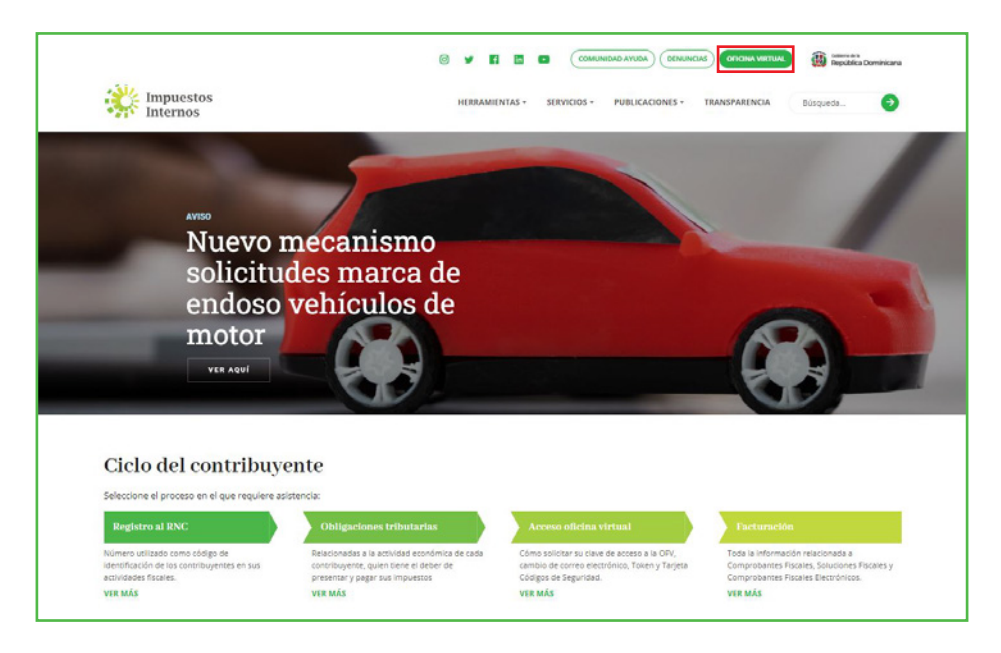

2 Ingrese a la Oficina Virtual de Impuestos Internos, con su usuario y clave de acceso.

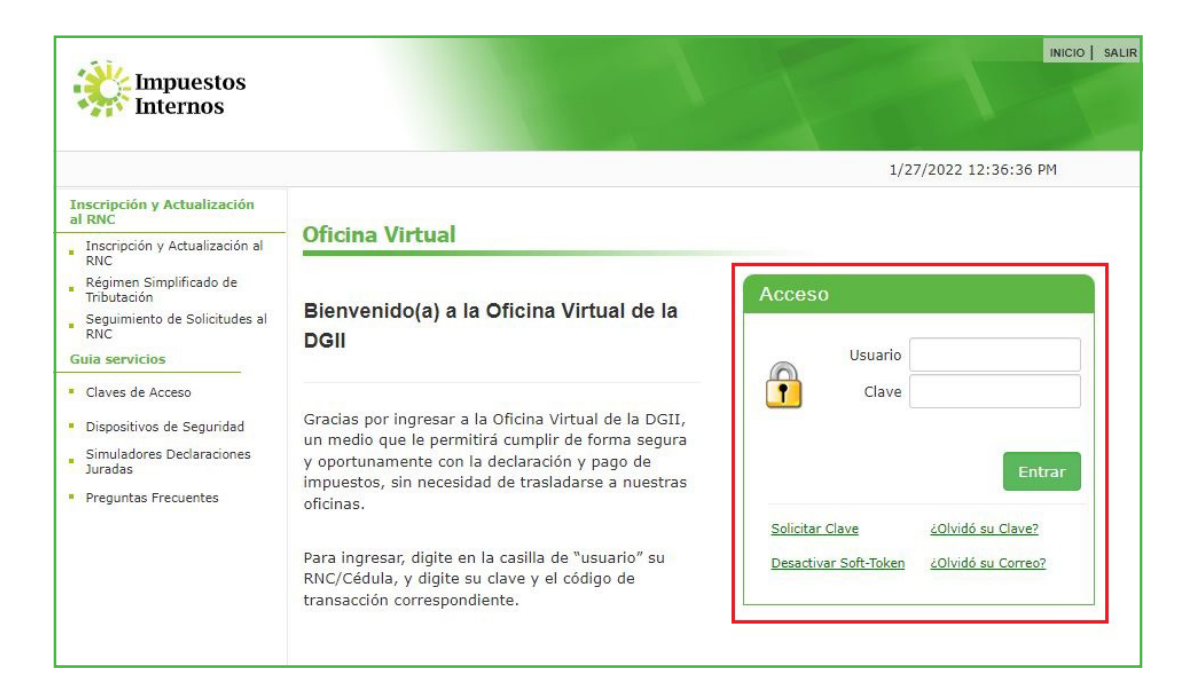

En el menú "Declaraciones Juradas" seleccione "Declaración RST".

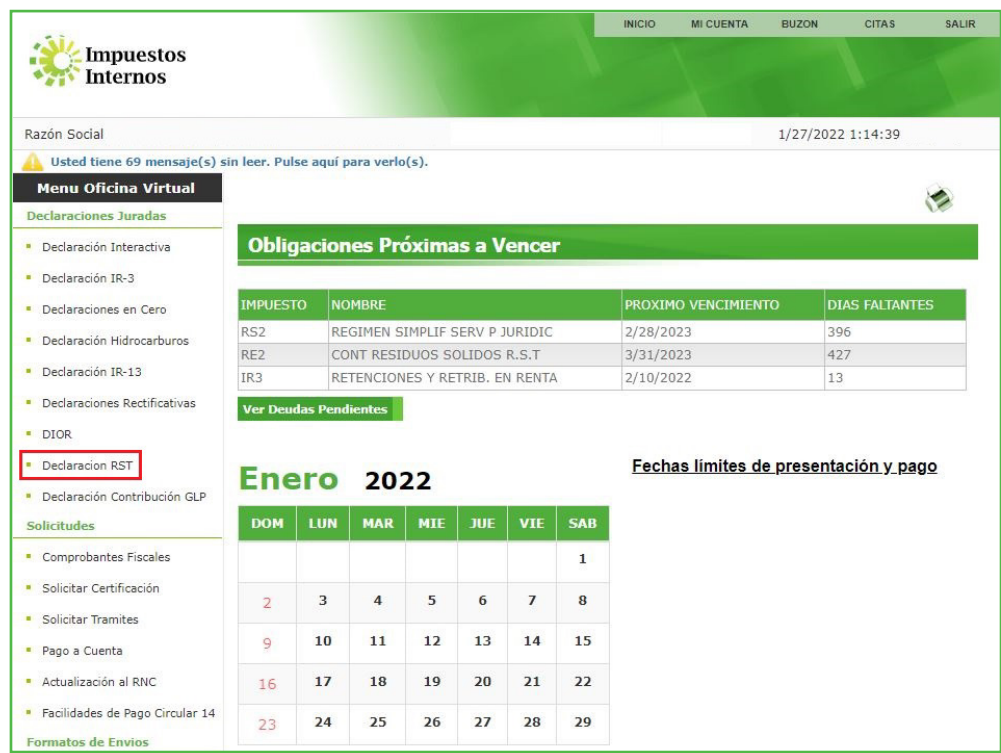

Luego pulse "Presentar Declaración". El sistema le mostrará la declaración que le corresponde presentar, en este caso, el "Formulario RST-RS4".

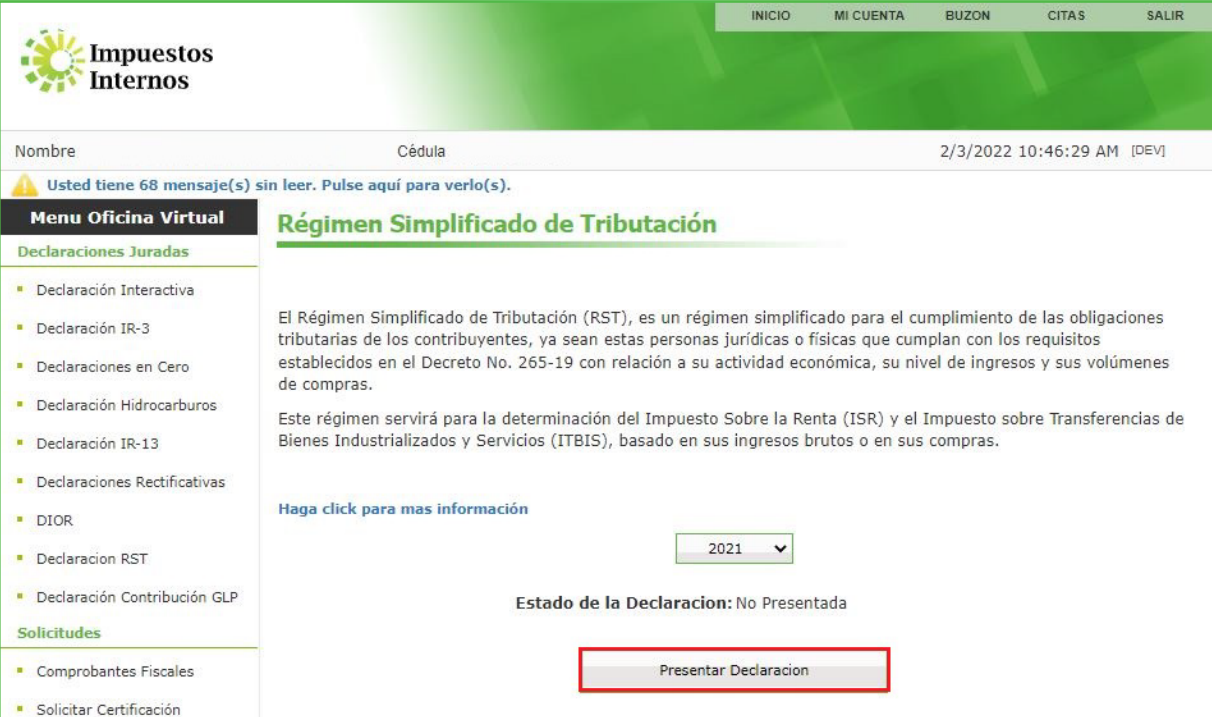

Nota: En caso de que haya enviado la declaración y desee consultarla, pulse "Consultar su Declaración"

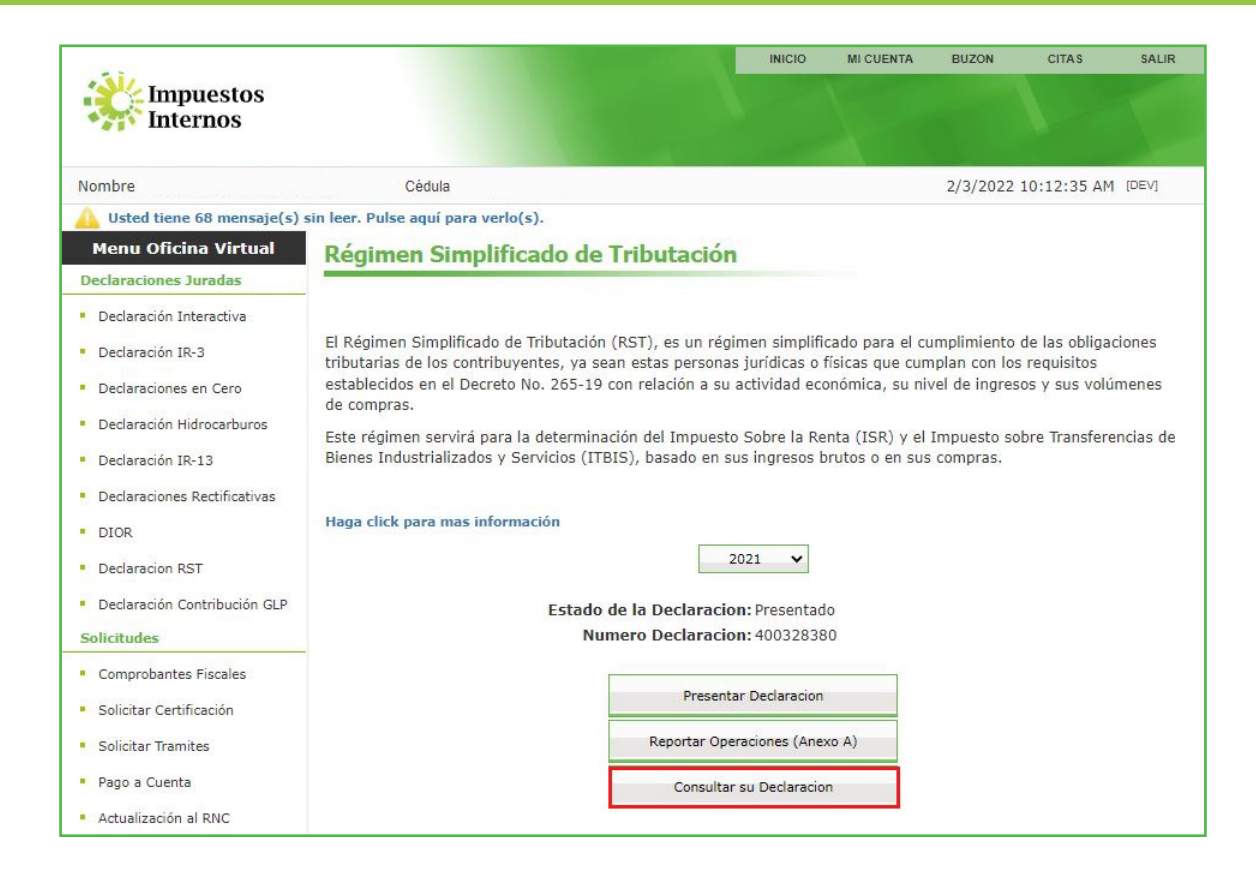

5 Complete la Declaración Jurada RS4, llenando las casillas correspondientes.

# ¿Cómo Llenar La Declaración Jurada Formulario RST- RS4?

## I. Datos Básicos

Estos campos se completan automáticamente según las informaciones de su RNC.

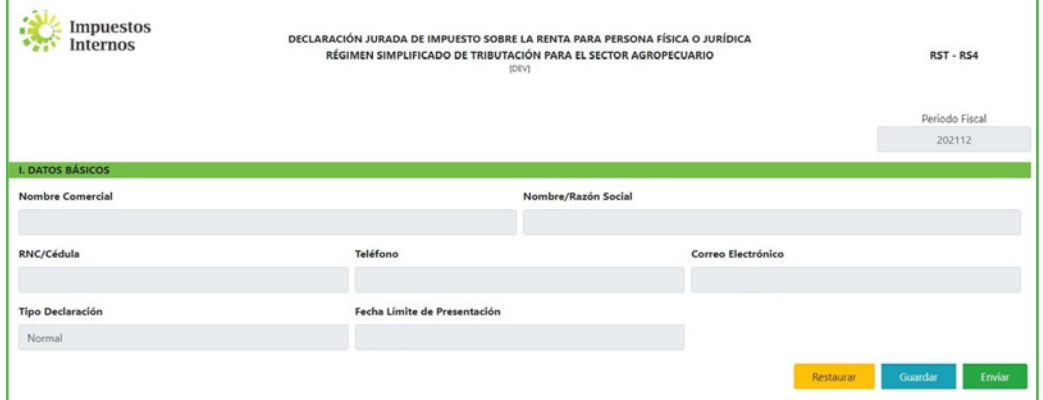

# II. Ingresos por Actividad Agroprecuaria

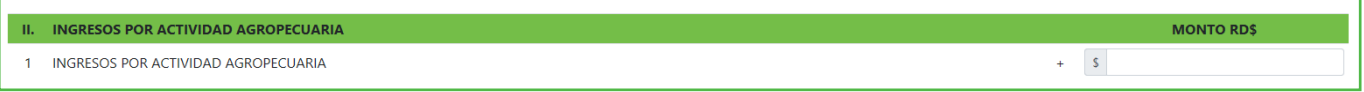

#### 1. Ingresos por Actividad Agropecuaria

Monto total de los ingresos por actividades agropecuarias realizadas en el país durante el año a declarar.

# III. Ingresos No Sujetos a este Régimen Tributario

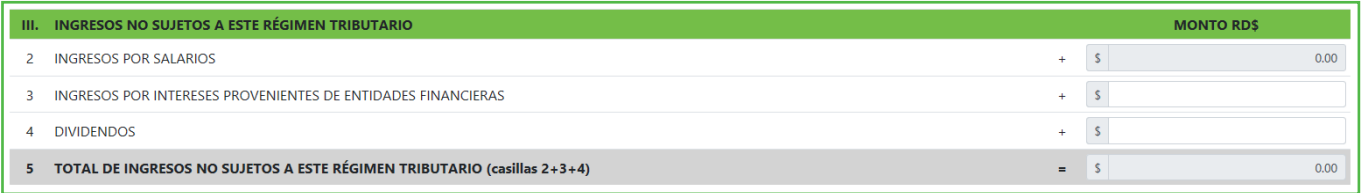

#### 2. Ingresos por salarios

Esta casilla se completa automáticamente, con el monto de ingresos percibidos por salarios\* durante el ejercicio fiscal a declarar.

*\*Salario se refiere al pago que recibe de manera periódica una persona que trabaja en relación de dependencia para uno o varios empleadores.*

#### 3. Ingresos por intereses provenientes de entidades financieras

Monto de los ingresos recibidos por concepto de intereses\* por inversiones realizadas en Entidades Financieras, durante el año a declarar.

*\*Intereses se refiere al porcentaje de dinero que se obtiene como beneficio de los ahorros o créditos, inversiones en bolsas de valores, fondos de inversiones, entre otros.*

#### 4. Dividendos

Monto de ingresos recibidos por dividendos\* durante el ejercicio fiscal a declarar.

*\*Un dividendo es la cuota de dinero de una empresa que se reparte entre los accionistas al distribuir sus utilidades a final de año.*

#### 5. Total de ingresos no sujetos a este Régimen Tributario (casillas 2+3+4) Esta casilla se completa automáticamente. Es el resultado de sumar las casillas 2+3+4.

# IV. Ingresos por Actividad No Agropecuaria

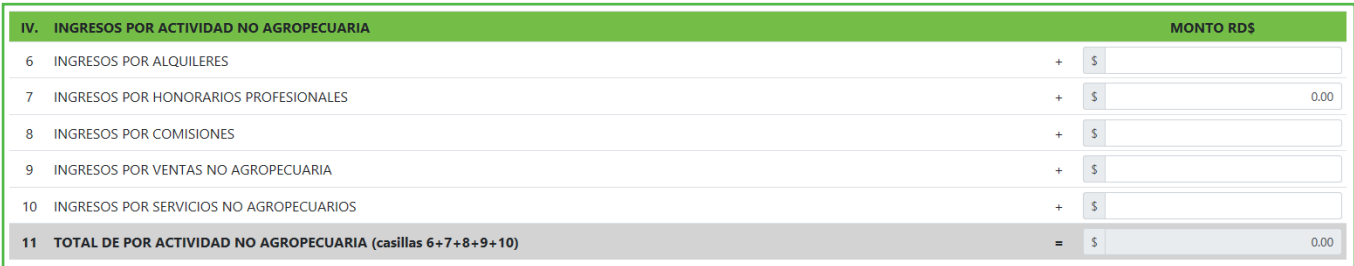

#### 6. Ingresos por alquileres

Monto total de los ingresos recibidos por alquileres durante el año a declarar.

#### 7. Ingresos por honorarios profesionales

Monto de los honorarios\* recibidos durante el año a declarar.

*\*Honorarios se refiere al pago que percibe una persona que ejerce su profesión de manera independiente. Debe tener las facturas con Número de Comprobante Fiscal que sustenten estos ingresos.*

#### 8. Ingresos por Comisiones

Monto total de los ingresos por comisiones recibidos durante el año a declarar.

#### 9. Ingresos por ventas no agropecuaria

Monto total de los ingresos por ventas no agropecuarias recibidos durante el año a declarar.

## 10. Ingresos por servicios no agropecuarios

Monto total de los ingresos por servicios no agropecuarios recibidos durante el año a declarar.

## 11. Total de ingresos por actividad no agropecuaria (6+7+8+9+10)

Esta casilla se completa automáticamente. Es el resultado de sumar las casillas desde la 6 hasta la 10.

# V. Ganancia de Capital

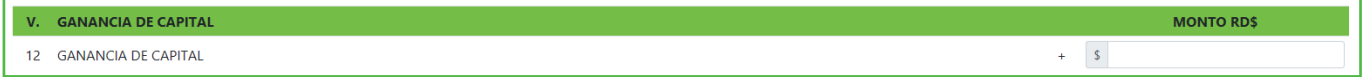

## 12. Ganancia de capital

Valor del monto de las Ganancias de Capital\* obtenidas durando el año a declarar.

*\*Una ganancia de capital es un beneficio que resulta de una disposición de un activo de capital, tales como valores (acciones), bonos o inmuebles, cuando el importe obtenido en la venta excede el precio de compra.*

# VI. Total General de los Ingresos

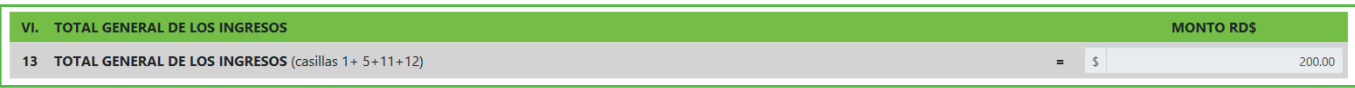

# 13. Total general de los ingresos (casillas 1+5+11+12)

Esta casilla se completa automáticamente. Es el resultado de sumar las casillas  $1 + 5 + 11 + 12$ .

# VII. Liquidación

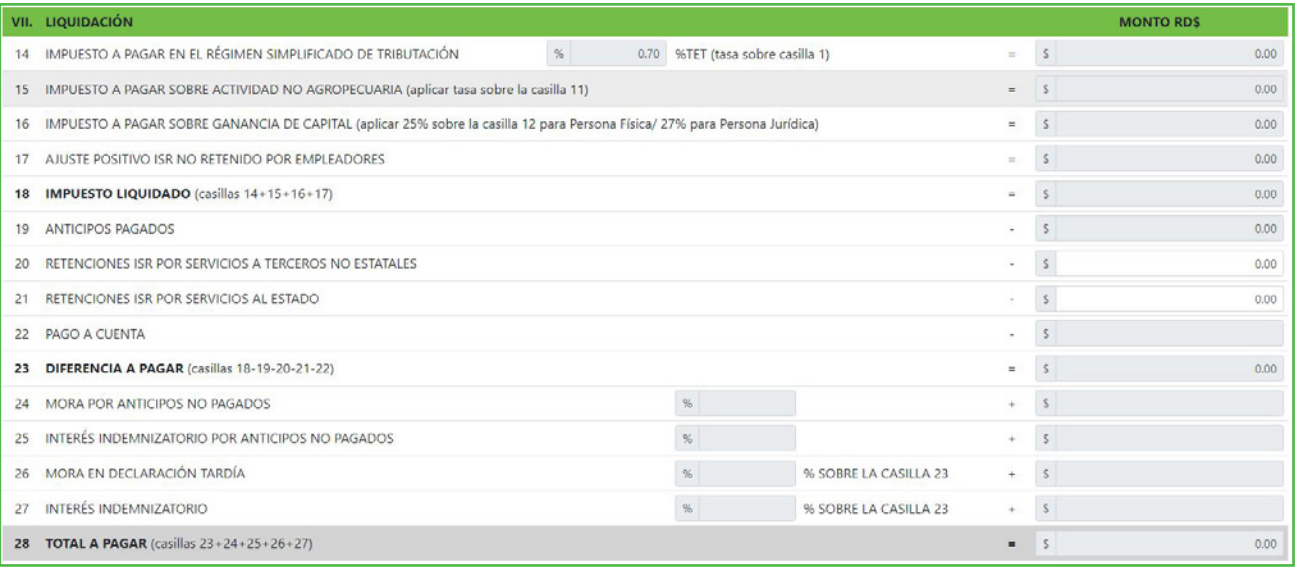

# 14. Impuesto a pagar en el Régimen Simplificado de Tributación

Esta casilla se completa automáticamente. Es el resultado de multiplicar el total general de los ingresos de la casilla No. 1, por la Tasa Efectiva de Tributación (TET) correspondiente, de acuerdo a su actividad económica, según lo establecido en la Resolución 58-13 y la Norma General 07-14.

15. Impuesto a pagar sobre actividad no agropecuaria (aplicar tasa sobre casilla 11)

Esta casilla se completa automáticamente. Es el resultado de aplicar la tasa correspondiente a Impuesto Sobre la Renta, ya sea persona física (15%, 20% o 25%) o jurídica (27%), sobre la casilla 11.

## 16. Impuesto a pagar sobre la ganancia de capital (aplicar 25% sobre la casilla 12 para Persona Física/27% para Persona Jurídica)

Esta casilla se completa automáticamente. Es el resultado de aplicar la tasa correspondiente a Impuesto Sobre la Renta, ya sea persona física o jurídica, sobre la casilla 12.

# 17. Ajuste positivo ISR no retenido por empleadores

Esta casilla se completa automáticamente, acorde a la información de la Tesorería de la Seguridad Scocial (TSS). En caso de requerir modificación favor asegurarse de tener los sustentos y continuar con la presentación.

*\*Art. 15 de la Norma General no. 04-22.*

# 18. Impuesto Liquidado (casillas 14 + 15 + 17)

Esta casilla se completa automáticamente. Es el resultado de sumar las casillas desde la 14 hasta la 17.

# 19. Anticipos Pagados

Esta casilla se completa automáticamente, con el monto de los anticipos\* pagados durante el año a declarar.

*\*Anticipos son los pagos que se realizan de la liquidación del ISR del año anterior y se divide en tres cuotas: 50% en junio, 30% en septiembre y 20% en diciembre. Puede ser pagado de manera directa (un pago) o asumir la división de dichas cuotas.*

# 20. Retenciones ISR por servicios a terceros no estatales

Monto de las retenciones efectuadas por las entidades que le pagaron honorarios, durante el año a declarar.

# 21. Retenciones ISR por servicios al Estado

Monto de las retenciones efectuadas por entidades estatales por concepto de Impuesto sobre Transferencia de Bienes Industrializados y Servicios (ITBIS) e ISR. Estas deben estar sustentadas por Certificaciones Emitidas por las Entidades Estatales.

## 22. Pago a Cuenta

Monto del pago realizado antes de presentar la Declaración Jurada de RST, o en caso de rectificativas, pagos realizados con anterioridad a cuenta del impuesto.

*Importante: esta casilla no puede ser completada por el contribuyente, la misma es solo para uso de la Administración Tributaria.*

# 23. Diferencia a pagar (casilla 18-19-20-21-22)

Esta casilla se completa automáticamente. Sólo aplica si el resultado de restar las casillas desde la 18 hasta la 22 es positivo.

# 24. Mora por anticipos no pagados

La mora se produce por no haber pagado los anticipos dentro de la fecha límite de pago correspondiente. Las penalidades son computadas hasta la fecha límite de presentación de la declaración jurada. En caso de anticipos dejados de pagar en su fecha hábil, aplica un 10% de recargo por el primer mes o fracción de mes más un 4% adicional por cada mes o fracción de mes, en atención al Art. 252 del Código Tributario y sus modificaciones.

*Importante: esta casilla no puede ser completada por el contribuyente, la misma es solo para uso de la Administración Tributaria.*

# 25. Interés indemnizatorio por anticipos no pagados

El interés indemnizatorio se produce por no haber pagado los anticipos dentro de la fecha límite de pago correspondiente. Las penalidades son computadas hasta la fecha límite de presentación de la declaración jurada. En caso de anticipos dejados de pagar en su fecha hábil, aplica un 1.10% acumulativo de interés indemnizatorio por cada mes o fracción de mes sobre el monto a pagar, en atención al Art. 252 del Código Tributario y sus modificaciones.

*Importante: esta casilla no puede ser completada por el contribuyente, la misma es solo para uso de la Administración Tributaria.*

#### 26. Mora en declaración tardía

En caso de declaración y pago luego de la fecha hábil, aplica un 10% de recargo por el primer mes o fracción de mes más un 4% adicional por cada mes o fracción de mes, en atención al Art. 252 del Código Tributario y sus modificaciones.

*Importante: esta casilla no puede ser completada por el contribuyente, la misma es solo para uso de la Administración Tributaria.*

#### 27. Interés indemnizatorio

En caso de declaración y pago luego de la fecha hábil, aplica un 1.10% acumulativo de interés indemnizatorio por cada mes o fracción de mes sobre el monto a pagar, en atención al Art. 27 del Código Tributario y sus modificaciones.

*Importante: esta casilla no puede ser completada por el contribuyente, la misma es solo para uso de la Administración Tributaria.*

## 28. Total a Pagar ((casillas 23+24+25+26+27)

Esta casilla se completa automáticamente. Este monto resulta de sumar las casillas desde la 23 hasta la 27.

6 Cuando termine de completar la declaración jurada, haga clic en "Aceptar Juramento" y luego pulse "Enviar".

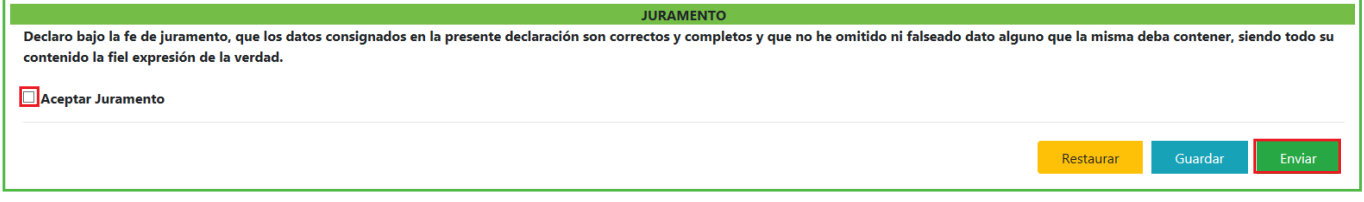

#### Importante:

- En el caso de que desee guardar la declaración para continuar luego, pulse el botón "Guardar".
- Si desea borrar toda la información que haya colocado, pulse el botón "Restaurar".

Luego de pulsar "Enviar" le aparecerá una ventanilla indicándole "¿Está seguro que desea 7enviar su Declaración Jurada?", pulse "Enviar Declaración".

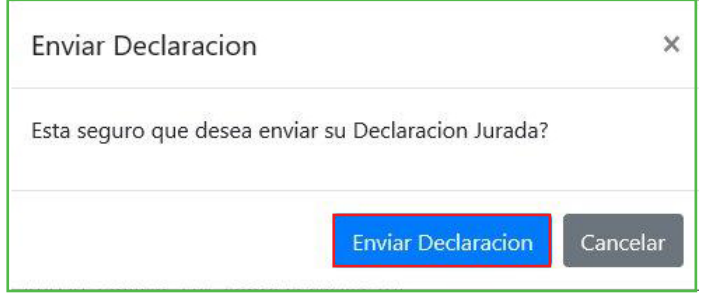

8 El sistema le mostrará un número de recepción. Puede imprimir la constancia del envío, pulsando "Aceptar" y luego "Imprimir Constancia".

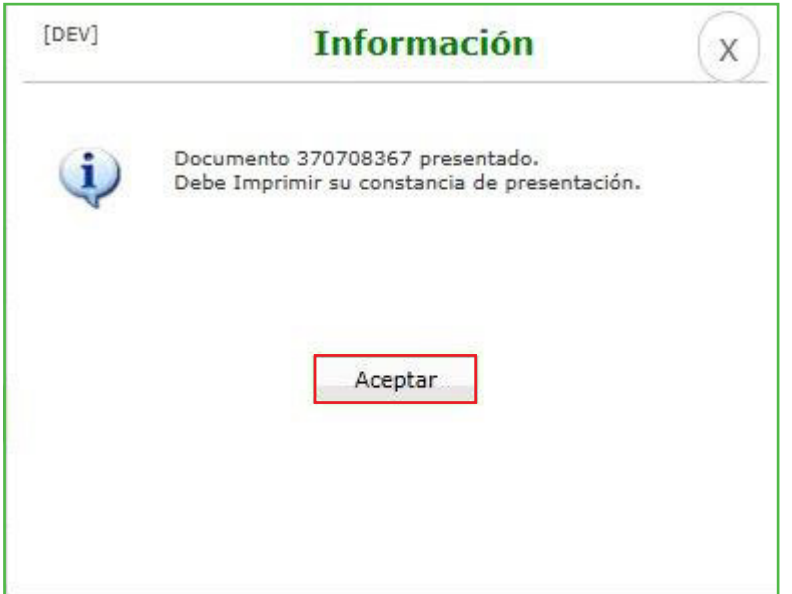

9

Si es una persona jurídica y, Luego de finalizado el envío del RS-4, el sistema le 9 presentará una alerta informando que "Debe presentar la Declaración de Residuos Sólidos para poder continuar. Formularios pendientes: 1", pulse en "Haga clic aquí para continuar".

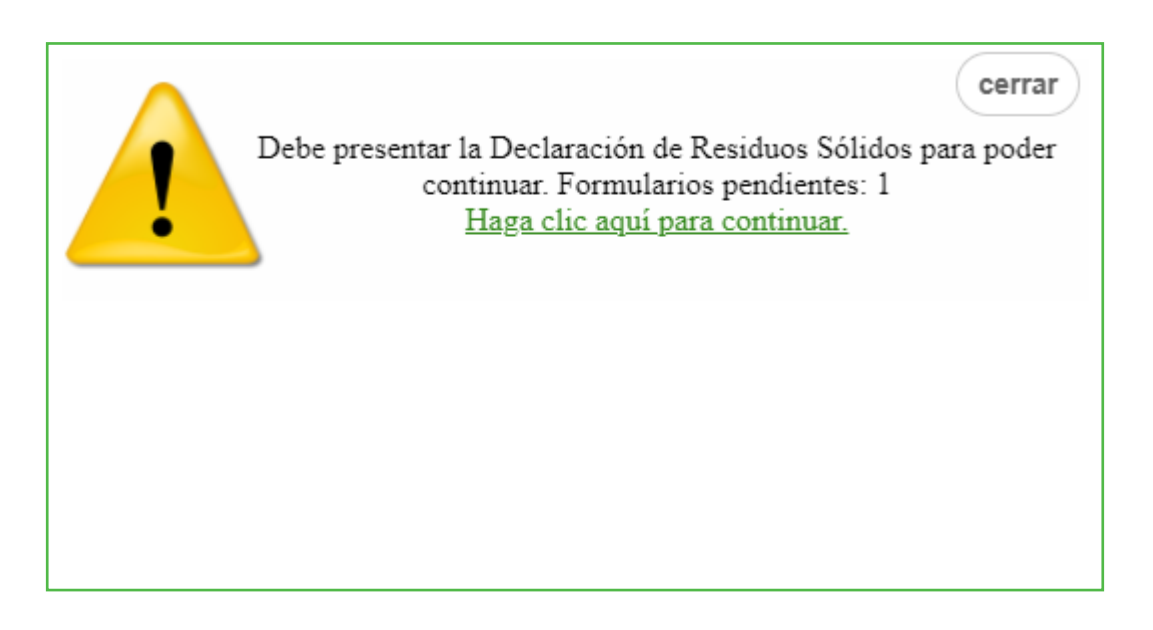

Le aparecerá completado el "Formulario para la Declaración de Oficio para el pago de 10la Contribución por Gestión y Coprocesamiento de Residuos Sólidos", confirme los datos presentados y pulse "Enviar Documento".

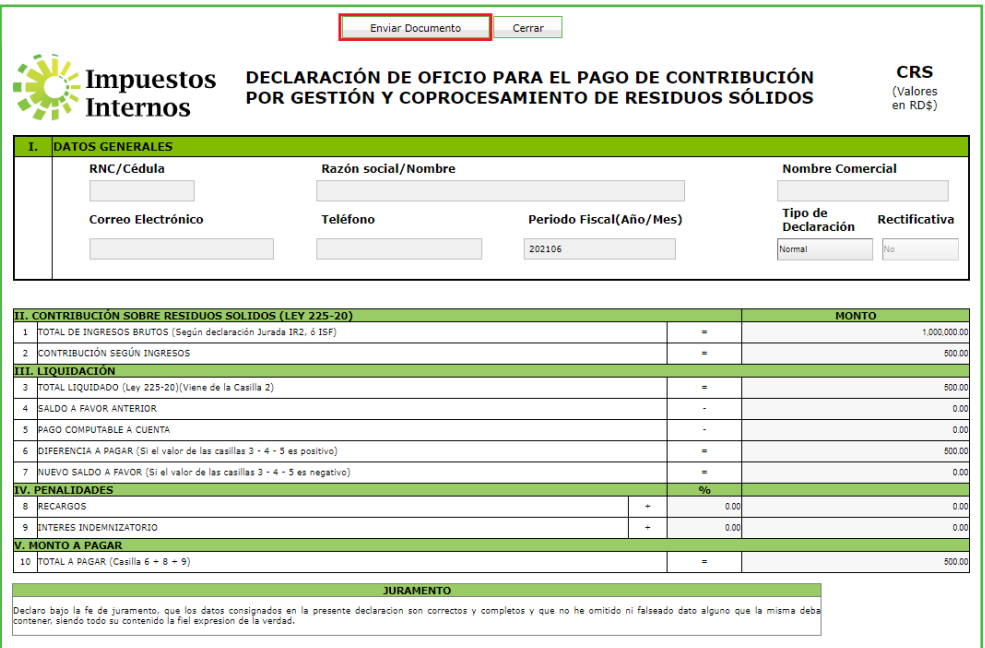

Al finalizar, el sistema le presentará un mensaje informando el número de documento 11 y/o constancia de la presentación.

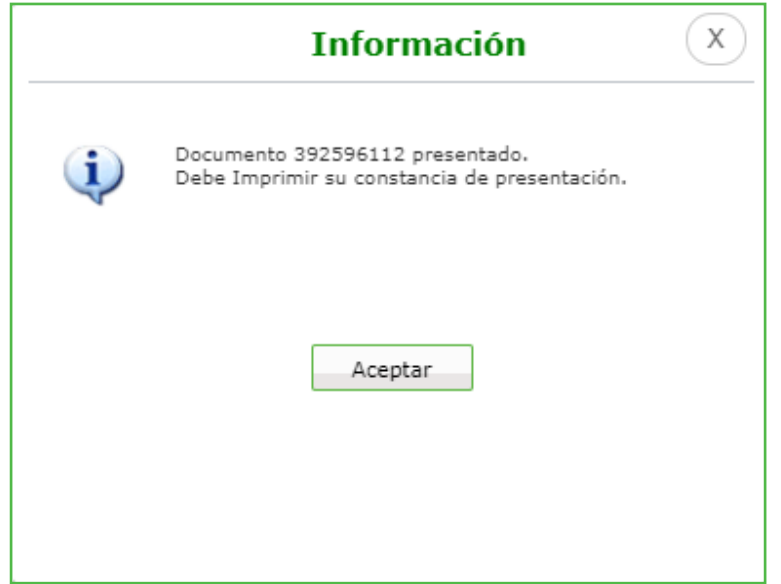

**L** Luego de completado el proceso, puede visualizar su autorización de pago inmediatamente, justo debajo de la declaración.

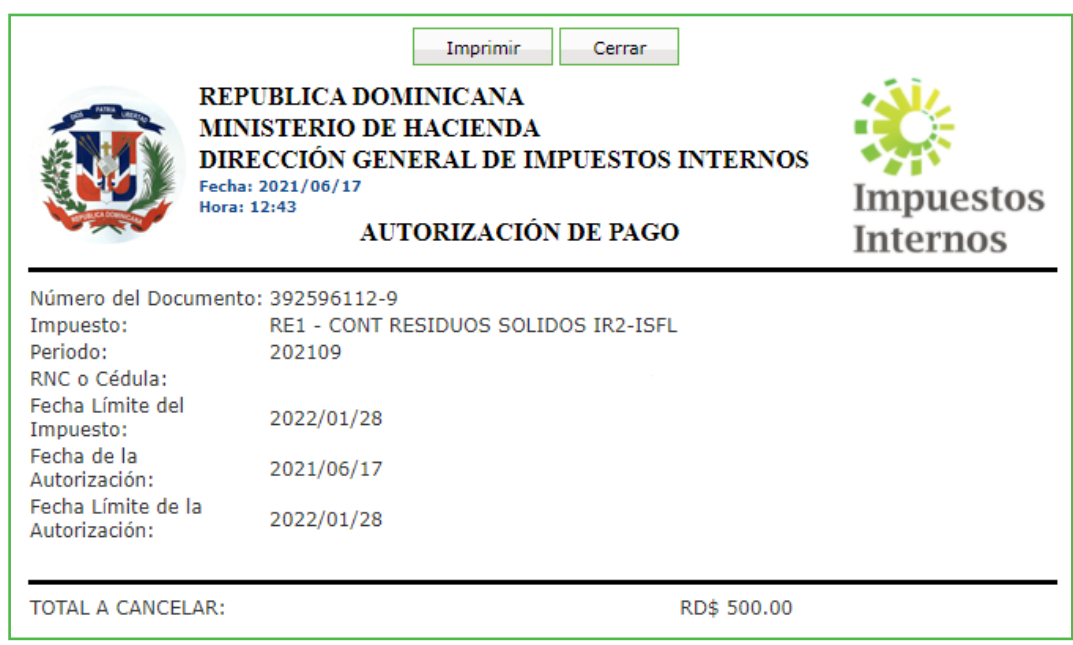

#### *Importante:*

*También puede visualizar su autorización, por la opción "Consultas", seleccionando "Autorizaciones de Pago".* 

# dgii.gov.do

(809) 689-3444 desde cualquier parte del país.

informacion@dgii.gov.do

IMPUESTOS INTERNOS Febrero 2022

Publicación informativa sin validez legal

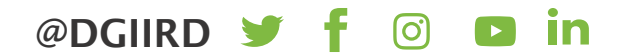